# Tutorial de Moodle

## Edición de Cursos

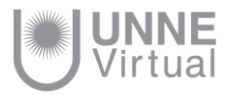

## Configuración de aulas

- Un aula en moodle puede contener tantas secciones o temas como se especifiquen en el formulario de configuración, las aulas se crean con 5 temas o secciones, y se tiene la posibilidad de seguir agregando si fuera necesario. Todas ellas se numeran del 1 en adelante. Pero, siempre existe una sección o tema no numerada, la primera del aula, destinada a elementos generales (la que llamamos sección o tema 0, donde encontramos el foro de novedades y donde se debería colocar un texto de bienvenida y una imagen).
- El aula al estar configurado por temas, les dará más libertad para poner en cada sección lo que desean. Por ejemplo, pueden hacer coincidir un tema con una unidad de su materia, tal y como aparecen en el programa. Tener en cuenta que si la asignatura es medianamente larga, si dedica una sección a cada unidad tendrá una página web muy larga hacia abajo y sus alumnos y ud. tendrán que estar continuamente desplazando arriba y abajo la ventana del navegador.
- En estas secciones puede incluir enlaces a los textos y materiales de estudio, y también las actividades y trabajos asociados a cada unidad.
- Alternativamente, puede decidir dedicar unas secciones sólo a textos, lecturas y recursos materiales, y otras sólo a otro tipo de actividades, por ejemplo una sección para los trabajos prácticos, otra para exponer problemas a resolver, otra para evaluaciones. Está limitado tan sólo por su imaginación.

En definitiva, las secciones pueden moverse para cambiar el orden en el cual se presenta el aula y también pueden ocultarse o hacerse visibles. Estas operaciones son especialmente útiles durante del proceso de diseño del aula. Las secciones o bloques temáticos pueden ser visibles por los alumnos o quedar ocultas a los mismos, sólo visibles para el docente. Puede ir construyendo y añadiendo recursos a un bloque poco a poco y finalmente, cuando esté listo, activar su atributo de visibilidad para mostrarlo a los alumnos y que éstos puedan trabajar con él. Los bloques inactivos se indican por un sombreado gris. El bloque marcado como actual aparece en un color más intenso o un recuadro.

La reorganización de las secciones de contenido se realiza por medio de los iconos que aparecen al hacer clic en el botón "Activar edición".

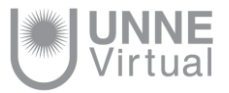

#### Configuración de aulas

Una vez que nos hayamos autenticado en Moodle con nuestro usuario y contraseña, nos aparecerá la *página inicial*, donde<br>encontraremos la lista de cursos en los que se está matriculado. Para ingresar a un curso, debemos nombre del curso, en este caso por ejemplo hicimos clic en "Taller Introductorio de Moodle". En un curso de Moodle encontraremos diferentes espacios como se muestra a continuación.

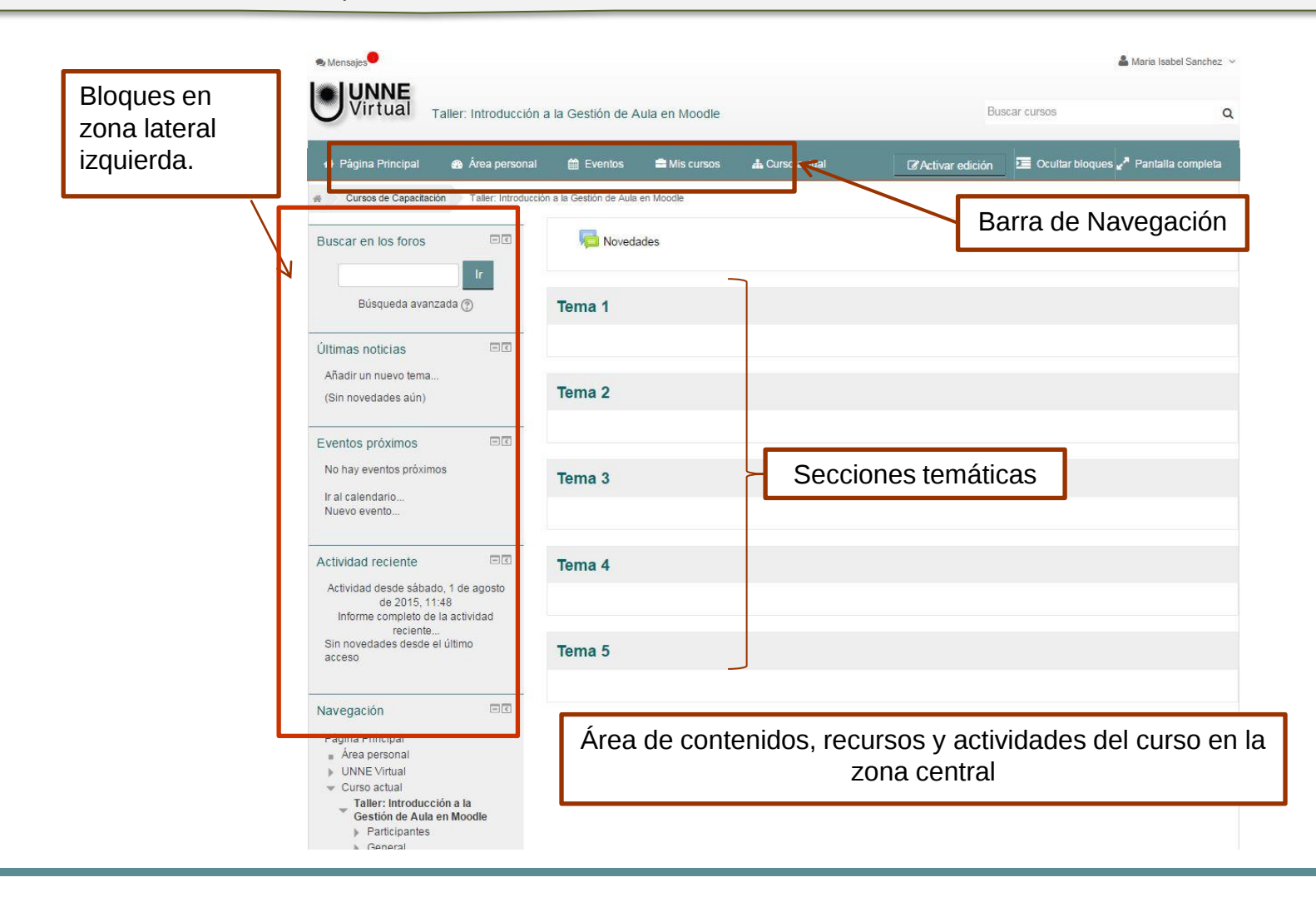

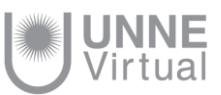

Cuando se habilita un nuevo curso en Moodle, es posible gestionar los recursos, las actividades y configurar el entorno con el rol de **Profesor a través la opción Activar Edición** 

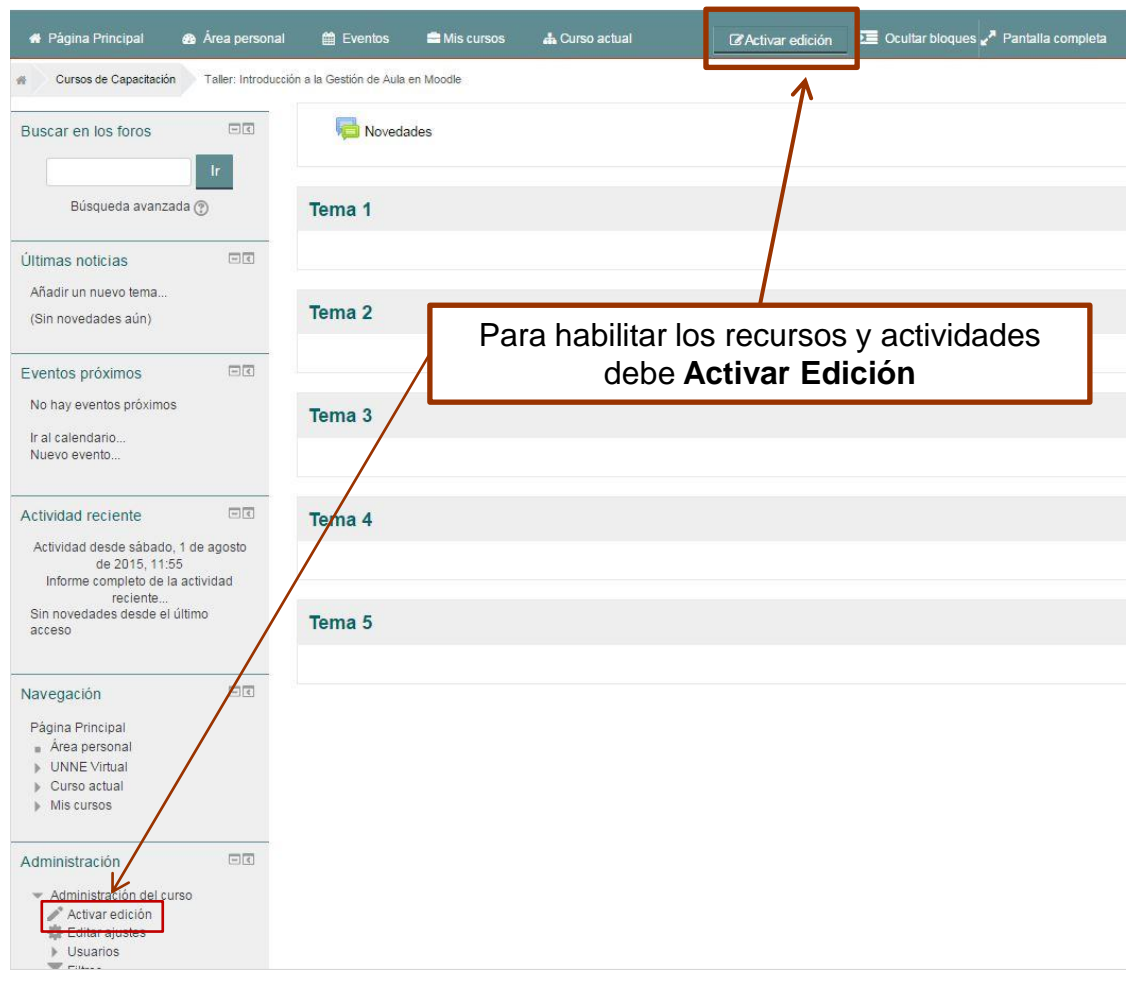

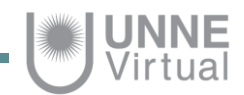

#### Configuración de aulas

En el modo edición se visualizarán íconos que posibilitarán el acceso y la modificación de los diferentes elementos del curso y sus propiedades.

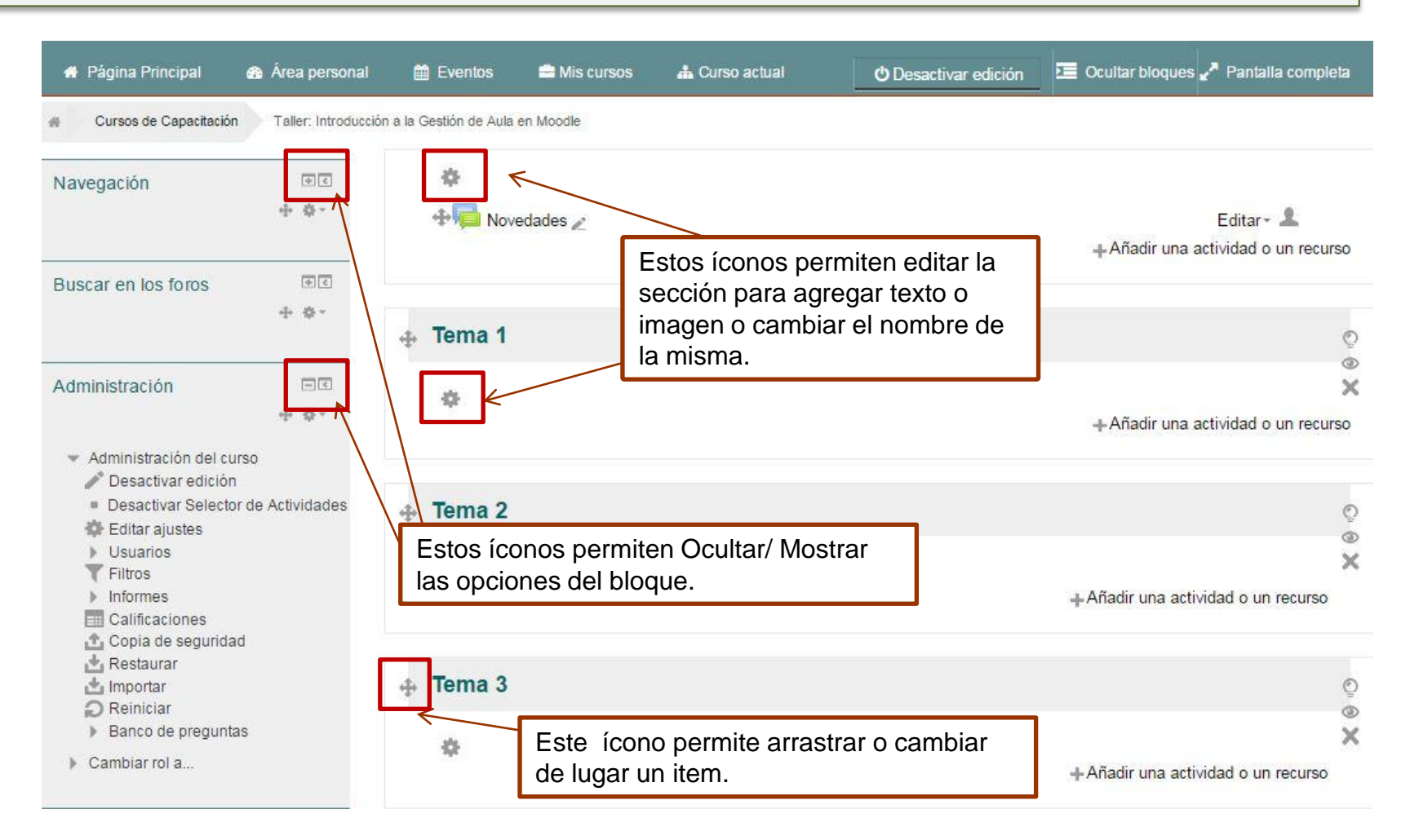

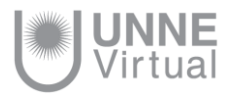

### Secciones del curso

Se puede cambiar el nombre que tiene la sección por defecto, agregar o actualizar el texto, agregar o cambiar una imagen en la sección 0, para ella basta editar la sección.

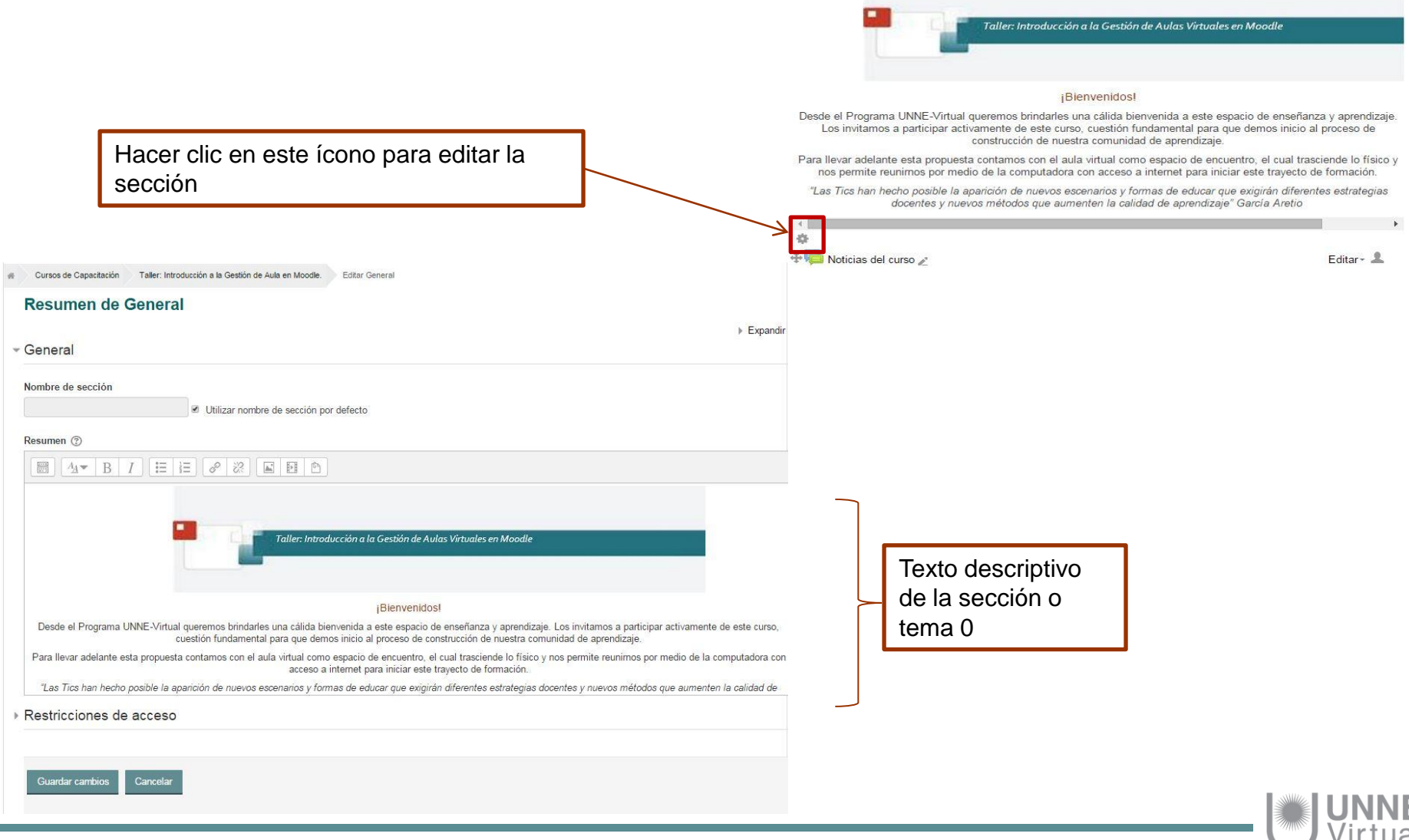

#### Secciones del Curso

También se podrá cambiar el nombre de las demás secciones o temas, agregar o actualizar el texto, agregar o cambiar una imagen, para ello basta editar la sección de la misma manera que en la sección 0.

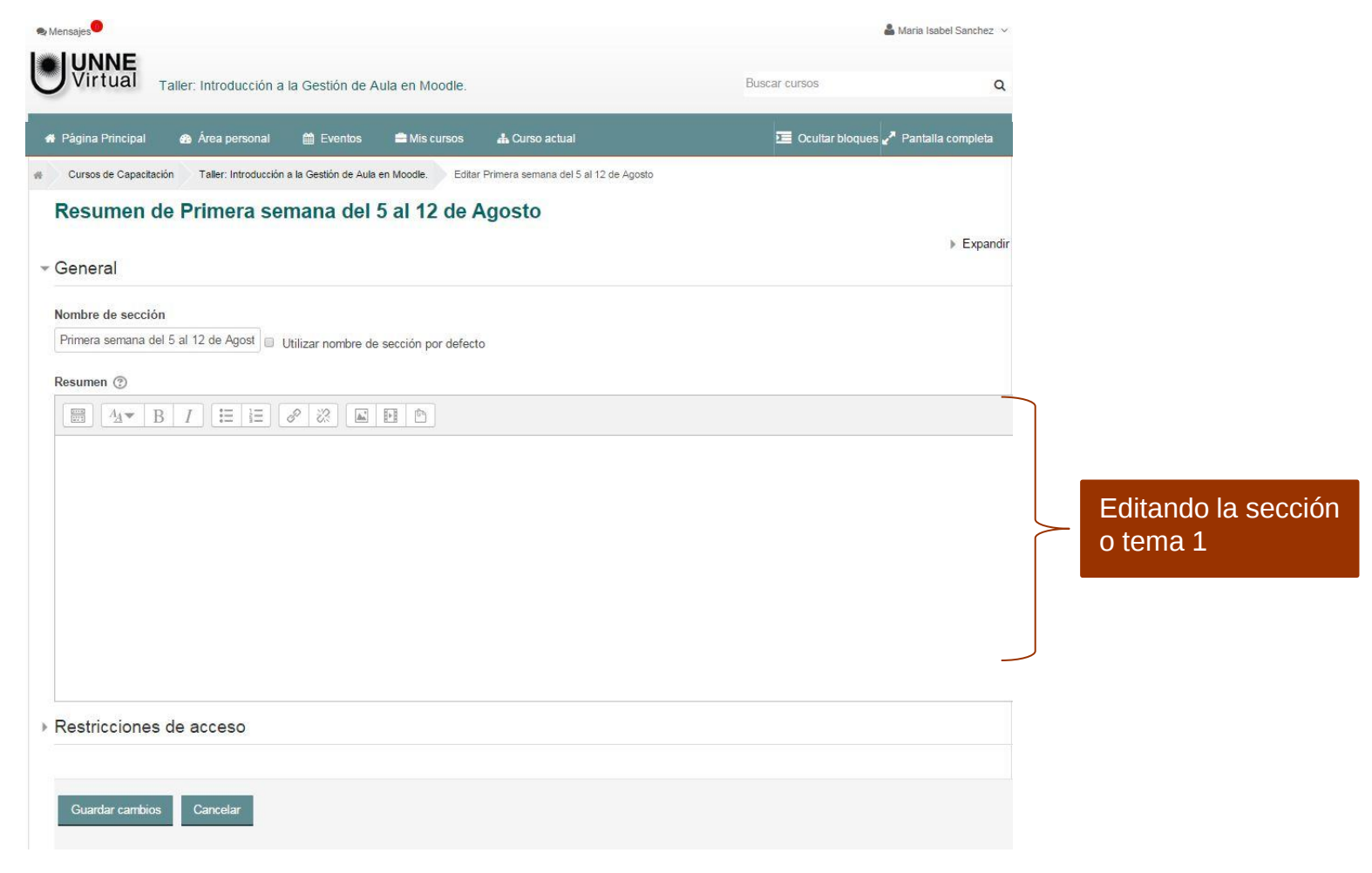

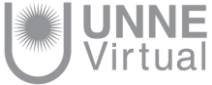

#### Secciones del Curso

El menú editar que se visualiza a la derecha de cada ítem ofrece diferentes opciones para configurar los mismos.

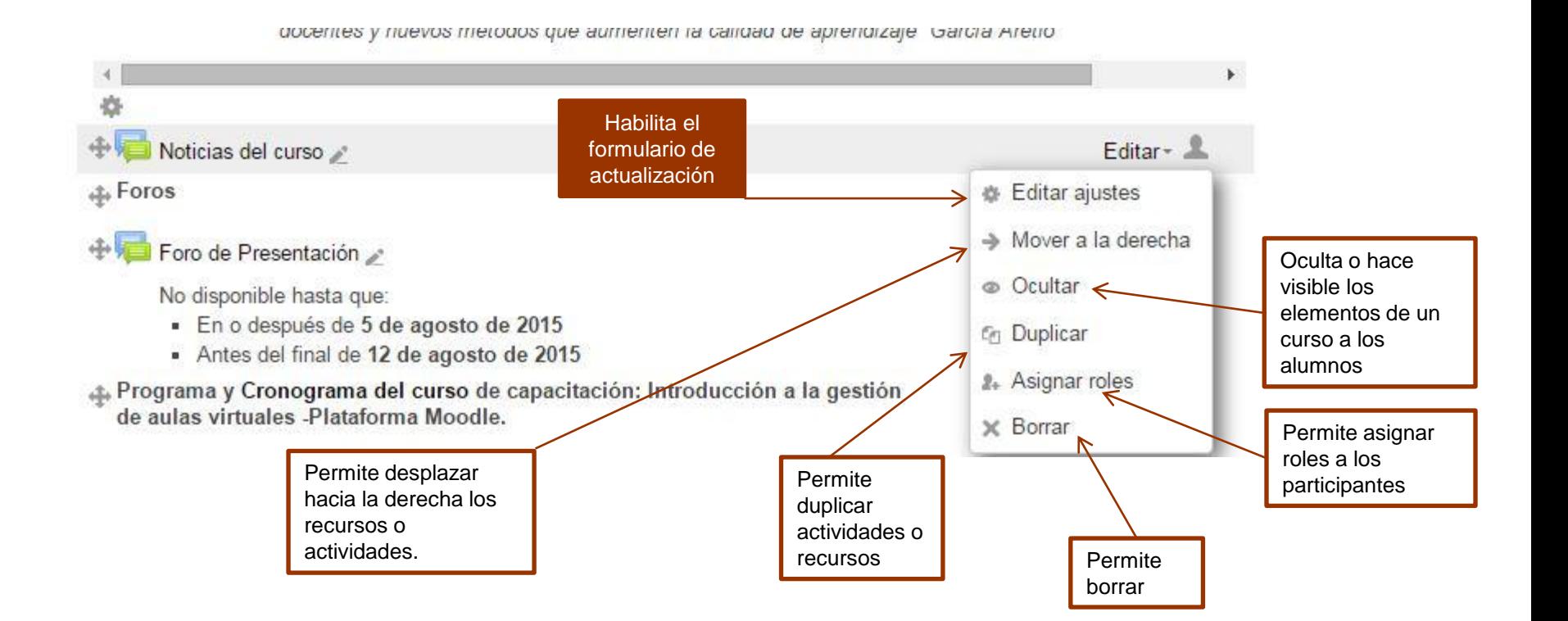

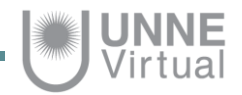

#### Secciones del Curso

Se puede cambiar el nombre que tiene la sección por defecto, para ello se debe hacer clic en el lápiz ubicado a la derecha del recurso.

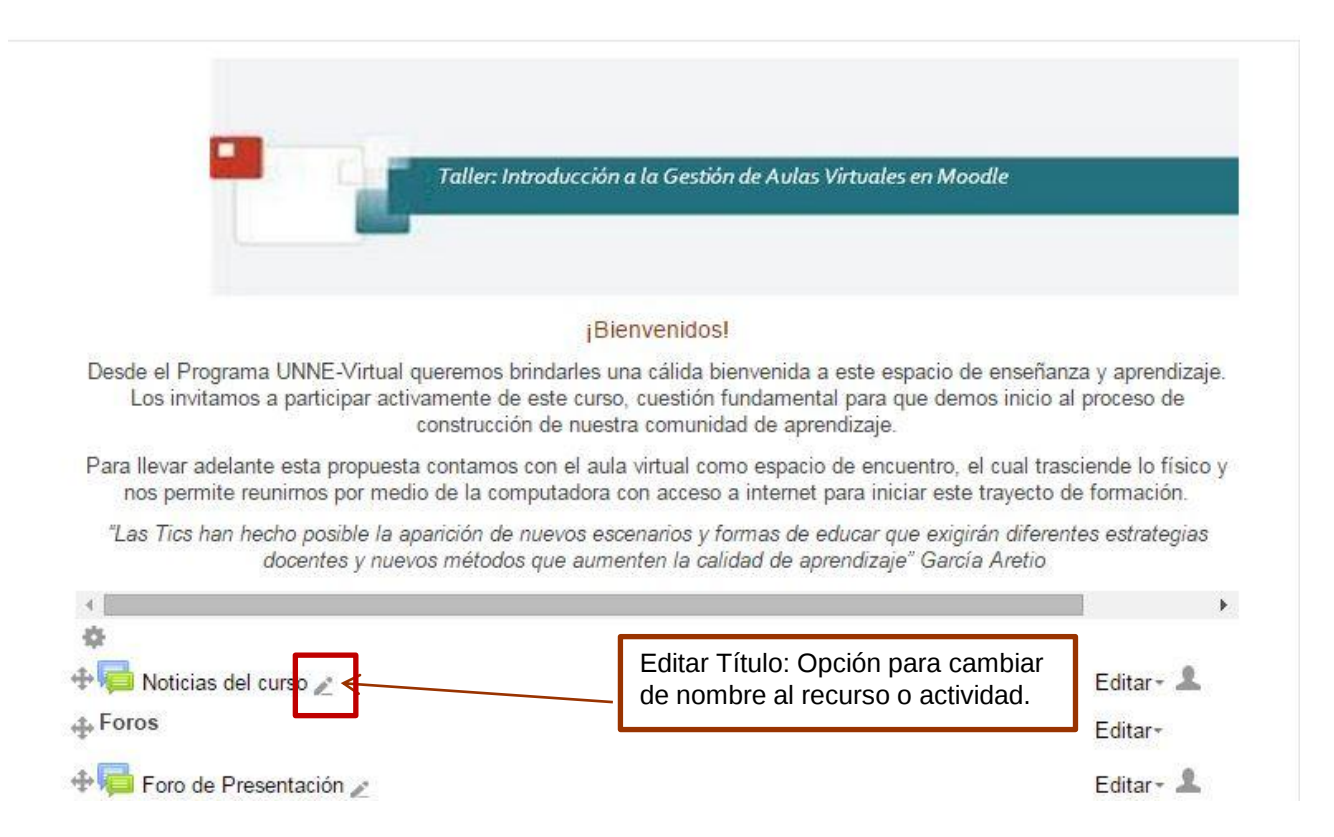

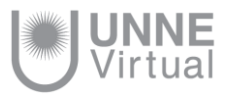

## Actualizando el Foro

Se puede cambiar o actualizar el nombre de los foros y también su descripción

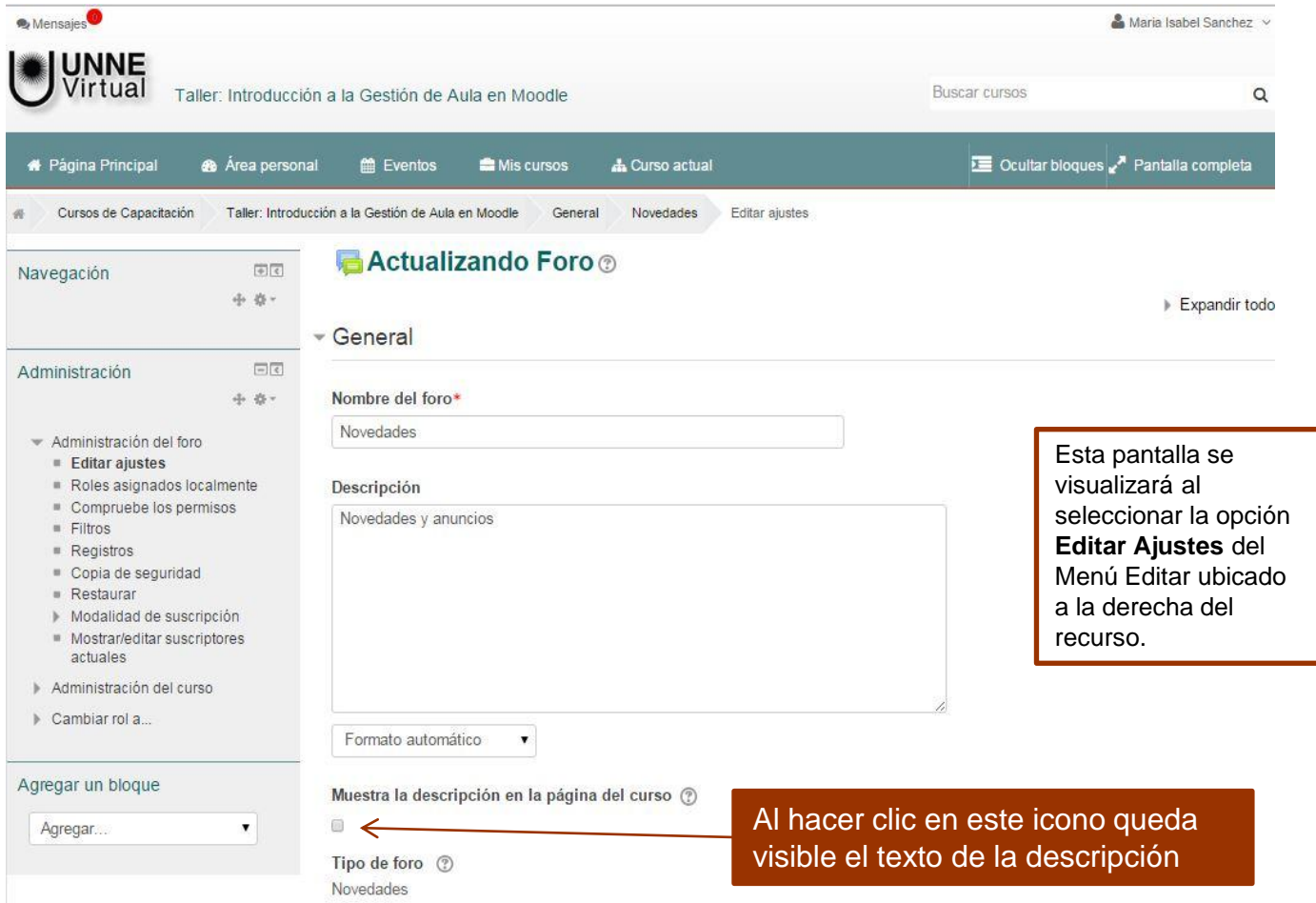

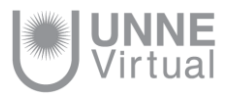

## Otras opciones en el modo edición

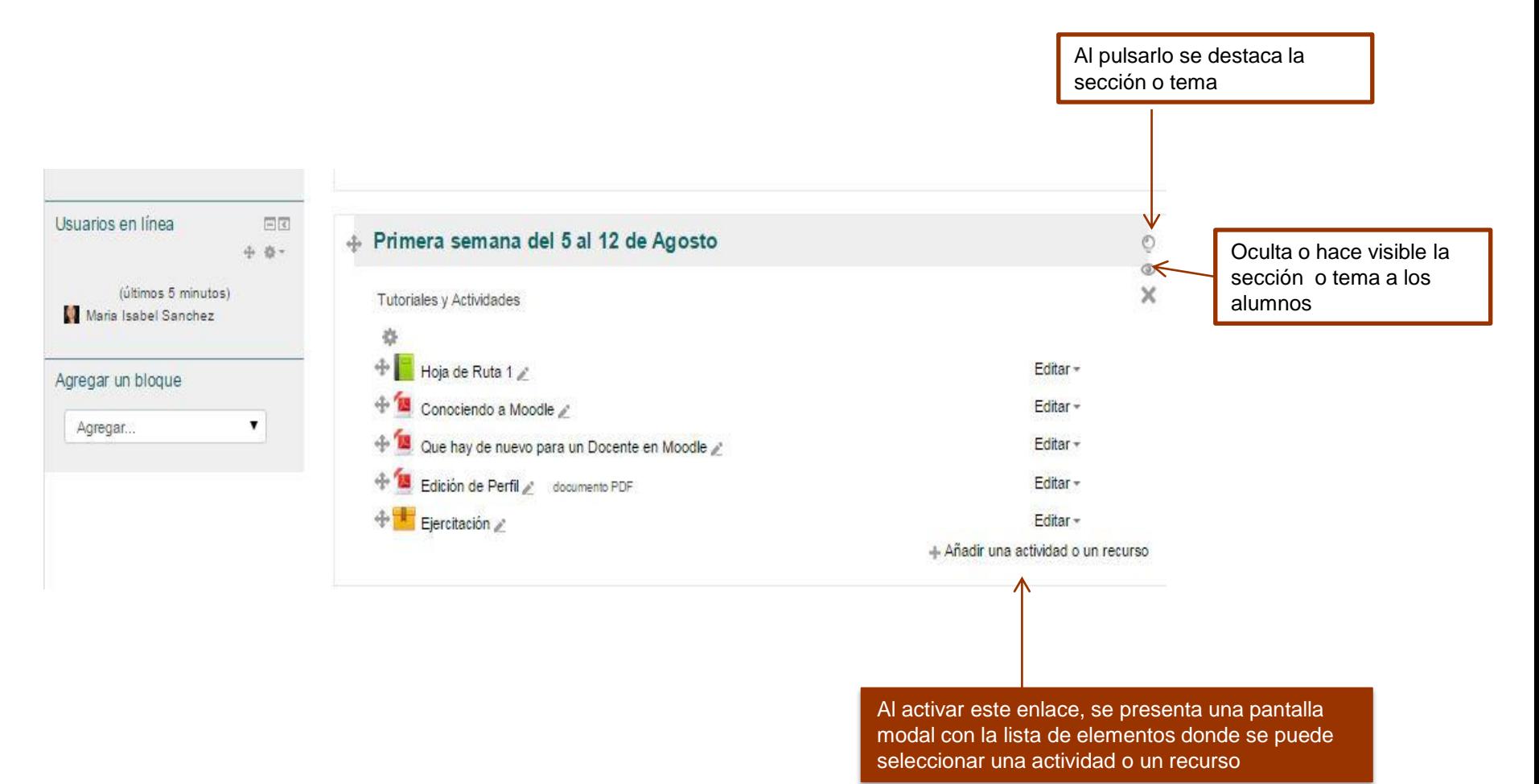

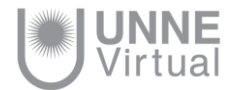

# **UNNE Virtual**

### mesa.ayuda\_uv@comunidad.unne.edu.ar **0800-444-8663**

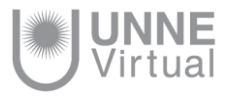